### Your new Healthxchange e-pharmacy™

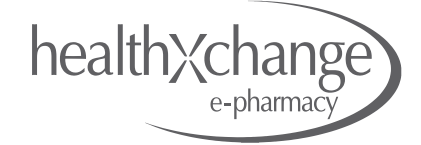

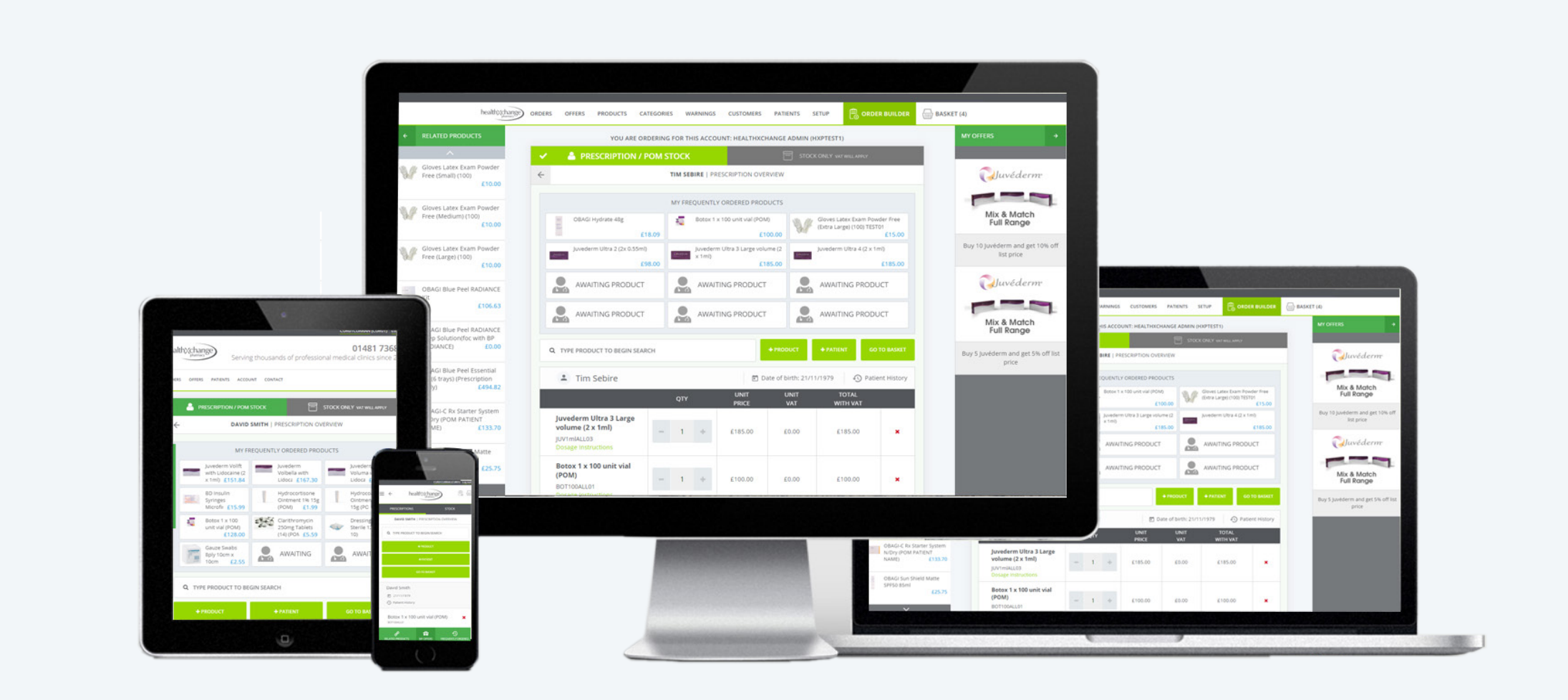

# **Ordering Offers**

#### Your new Healthxchange e-pharmacy™

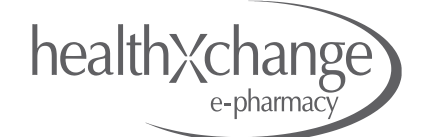

It is now easier than ever to find and order great offers from Healthxchange Pharmacy

This guide will show you how to create and order and add an offer to your order

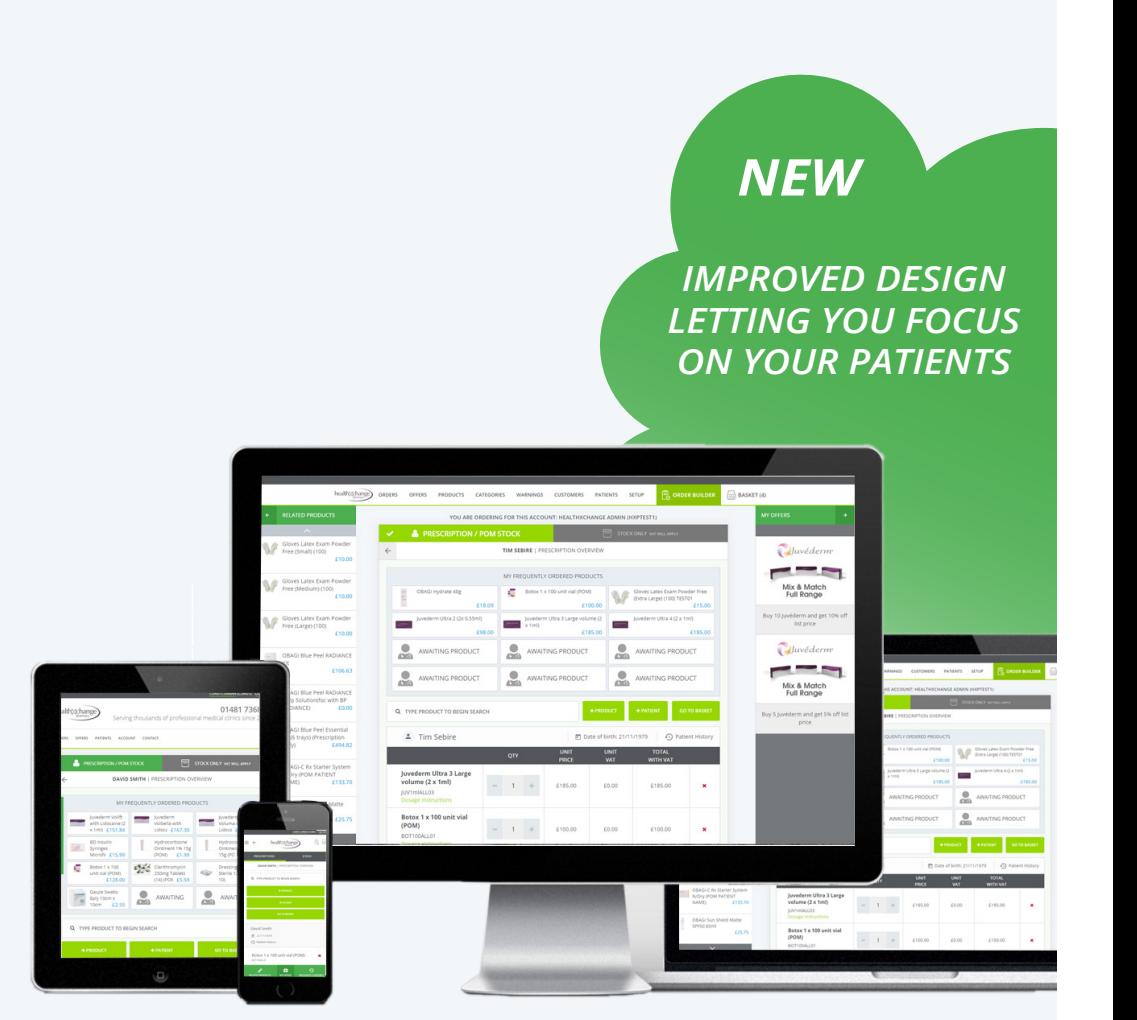

### Your new Healthxchange e-pharmacy™ Creating Orders: Adding an Offer

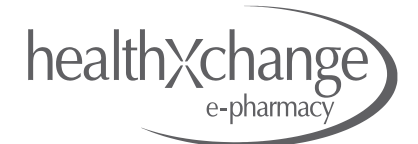

1. When you open the Order Builder you will see any current offers listed down the right handside of the page.

You can also view all the offers on the 'OFFERS' page in the main navigation.

2. To add an offer simply click on the offer you want to add and you will be taken to the next page where you can configure how you want to order the offer.

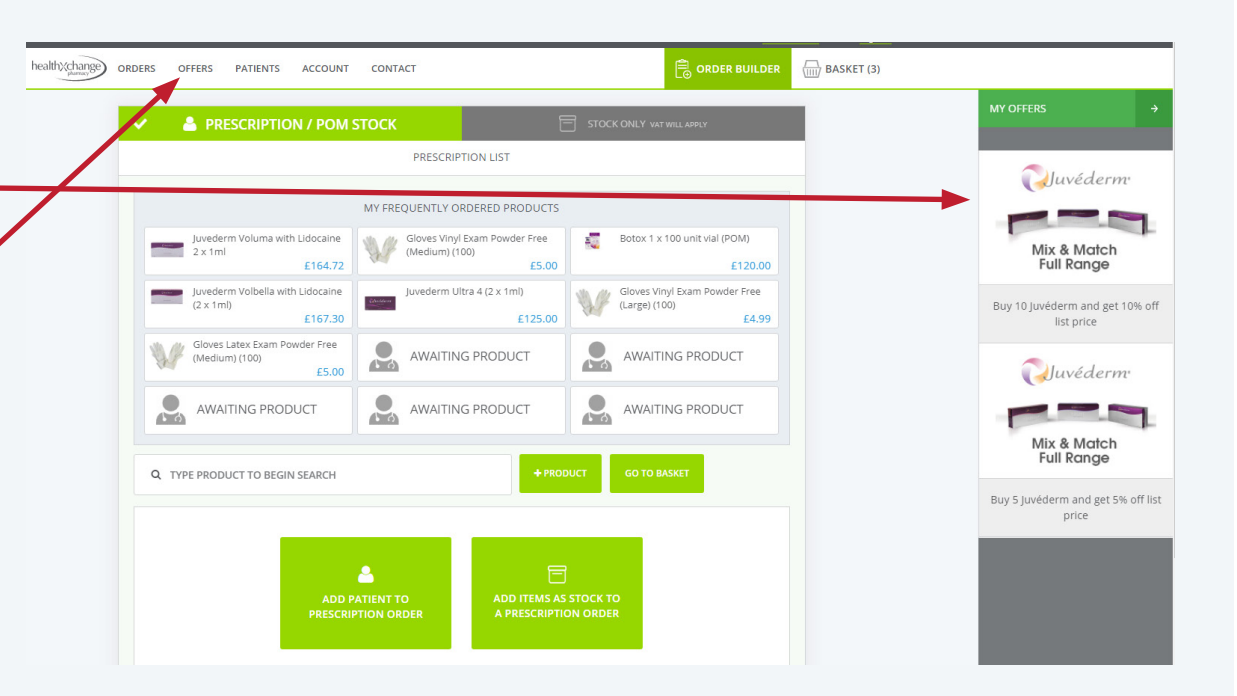

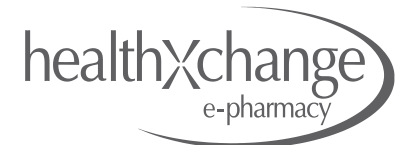

3. Once you click on an offer you will see this screen.

This offer is Buy 10 get 10% off.

The first thing to do is choose the products you want and the quanities of each item you require.

In this example 5 units of Juvederm Hydrate and 5 units of Juvederm Ultra have been added to the offer builder.

At the bottom of the offer builder there is confirmation that you have qualified for the offer.

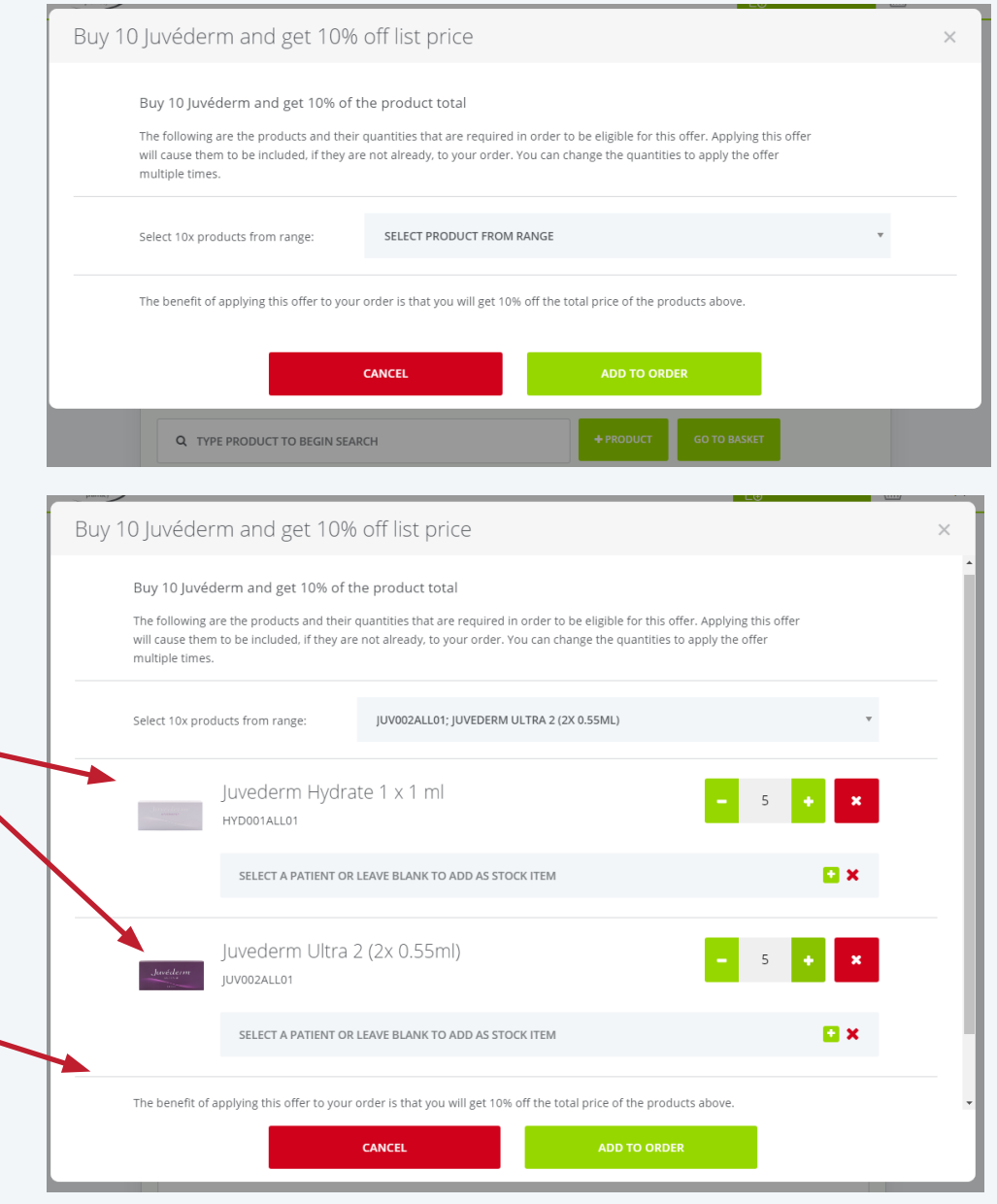

### Your new Healthxchange e-pharmacy<sup>™</sup> Creating Orders: Adding an Offer

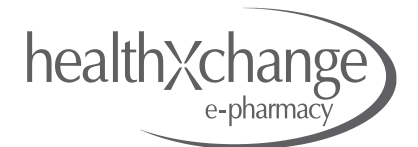

4. You can choose to add offer items to a patient or to add them as stock to an order.

To add an offer item to an existing patient simply start typing the patient name into the 'Search patient name' field.

If you want to add a new patient click on the + icon at the end of the field

If you want to add the item as a stock item to your order just leave the patient name field blank.

Once you have compelted building your offer click 'Add to Order'

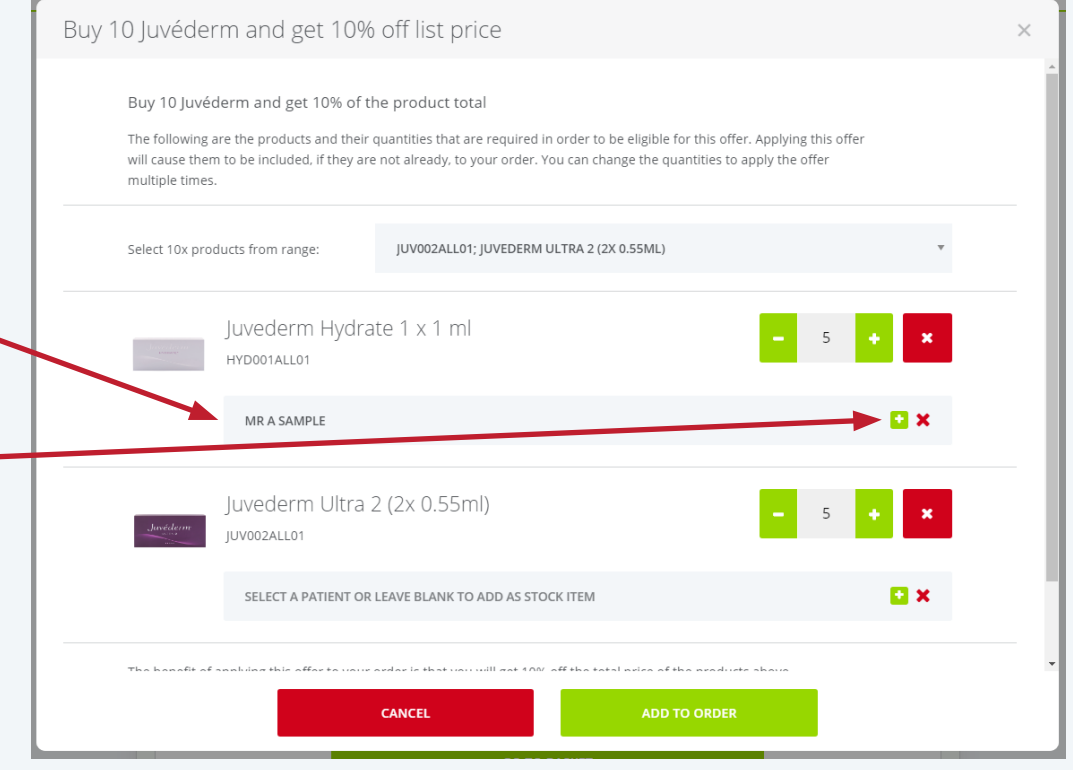

## Your new Healthxchange e-pharmacy<sup>™</sup> Creating Orders: Adding an Offer

4. Once you have clicked 'Add to Order' you will automatically be re-directed to your basket so you can confirm that the offer has been added to the order in the way you specified.

If you want to continue ordering items just click on 'Continue Shopping' to return to the Order Builder.

If you want to complete the order click on 'Proceed to Checkout' and where you can finish your order.

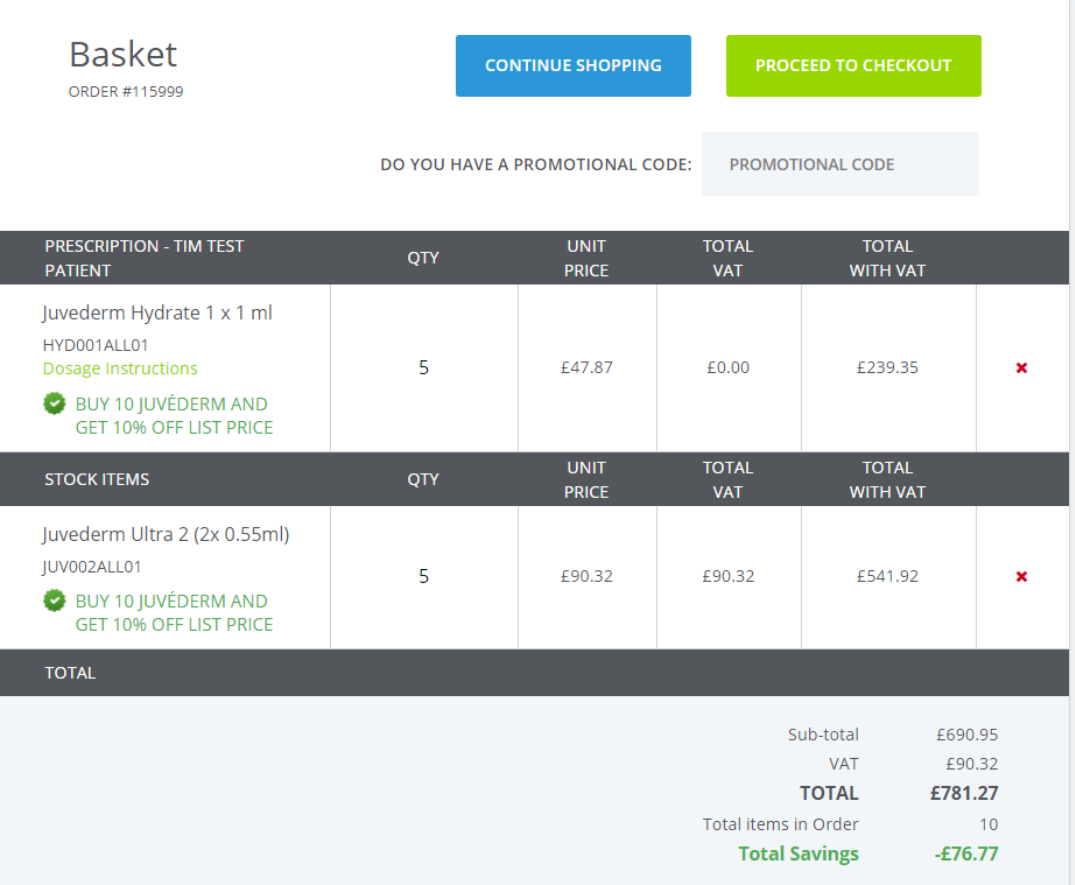

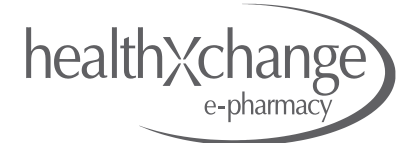